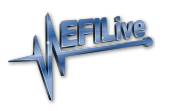

[Knowledgebase](https://service.efilive.com/kb) > [AutoCal V3](https://service.efilive.com/kb/autocal-v3) > [AutoCal V3 Vehicle Communications](https://service.efilive.com/kb/autocal-v3-vehicle-communications) > [V3 Flash & License a](https://service.efilive.com/kb/articles/v3-flash-license-a-controller) [Controller](https://service.efilive.com/kb/articles/v3-flash-license-a-controller)

## V3 Flash & License a Controller

EFILive Support - 2021-07-14 - [Comments \(0\)](#page--1-0) - [AutoCal V3 Vehicle Communications](https://service.efilive.com/kb/autocal-v3-vehicle-communications)

For **FlashScan/AutoCal V3**, controllers are licensed during the flash process where BBF (Black Box Flashing) is used. Follow these steps to license and flash the selected controller.

## **Standard Menu:**

- 1. [Configure FlashScan/AutoCal V3 for BBX](https://service.efilive.com/kb/articles/configure-flashscan-and-autocal-for-bbx) features if not already setup.
- 2. Copy selected tune file(s) from your PC to **FlashScan/AutoCal V3** if not already copied via Quick Setup during step 1.
- 3. Connect your **FlashScan/AutoCal V3** device to your vehicle.
- 4. Turn the vehicle ignition to the *On* position (not the *Accessory* position. Vehicle must not be cranked/running when flashing).
- 5. Navigate to the **Tune Tool** menu and select either **F2 Program Calibration** or **F3 Program Full** menu option.
- 6. Navigate to the folder your tune file is located in and select  $\checkmark$  to commence the flash.
- 7. If the controller has not been licensed by this device previously, you will be presented with an **Unlicensed Controller** message. Select ✔ to proceed with licensing the controller, or **X** to exit without licensing the controller.

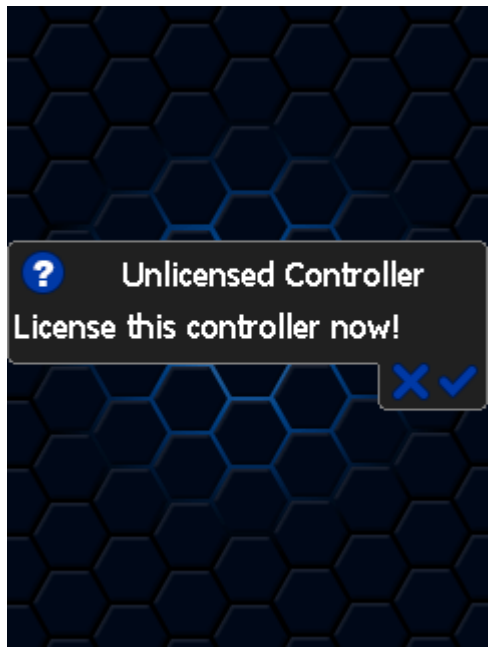

8. Select ✔ to confirm licensing the controller and commence the flash, or **X** to exit to exit without licensing the controller.

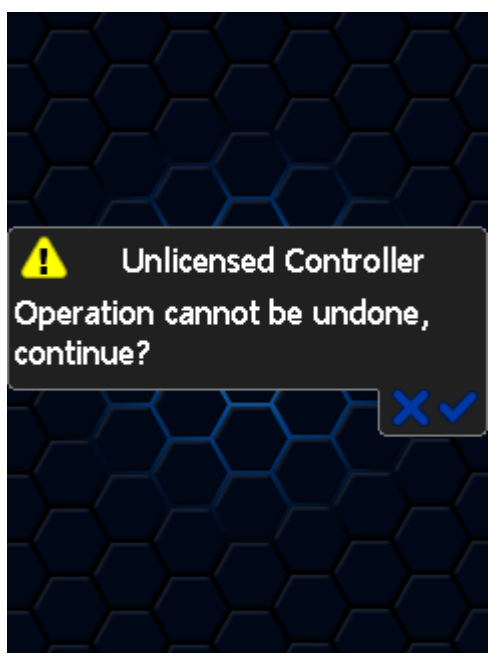

9. When the flash process is complete, select **X** to close the flash completed message.

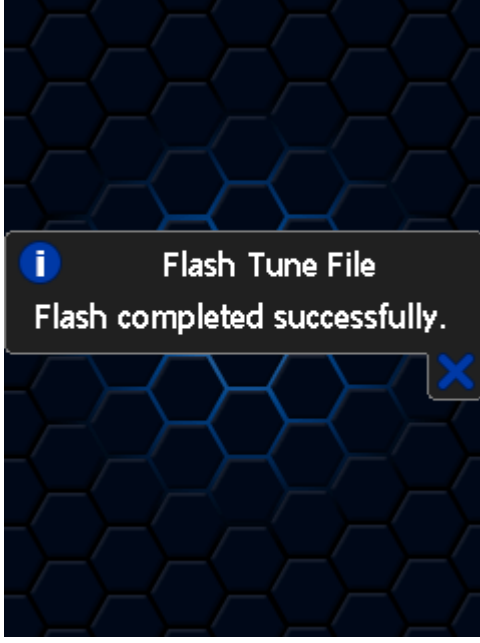

- 10. The **Reset Controller** notification will be shown, and the controller reset process will begin.
	- 1. Turn the vehicle ignition Off.
	- 2. Click on the Start button to begin the countdown timer.
	- 3. DO NOT turn the vehicle ignition on until the countdown timer expires. This time is critical to allow the ECM to perform internal functions after a read operation.

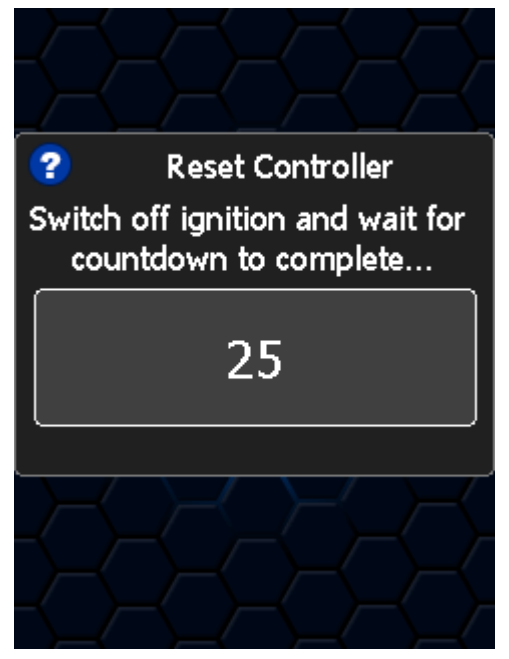

## **User Defined Menu:**

Follow the instructions provided by your Tuner to license and flash your controller,alternatively to load the standard menu even when a custom menu is installed, hold the [**X]** key while powering up the device. Release the key once the splash screen is visible. The custom menu will revert on next power up.

Related Content

- [Pass-Thru Flash & License a Controller](https://service.efilive.com/kb/articles/pass-thru-flash-license-a-controller)
- [Problem Flashing a Controller](https://service.efilive.com/kb/articles/problem-flashing-a-controller)